# **State/County Tax Withholding for Indiana**

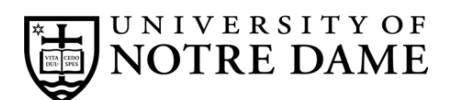

## **Employee Self-Service Instructions**

Tax withholding information must be entered through **InsideND** (inside.nd.edu), the University's employee self-service website.

### **What You'll Need**

- Your active **NetID** and **password.** If you do not know these, please contact the OIT Help Desk at (574) 631-8111 for assistance.
- The total number of exemptions you wish to claim.\*

#### **State/County Tax Withholding Self-Service Instructions**

- Go to **InsideND** (**inside.nd.edu**) and login with your NetID and password.
- Search for and click on the **Tax Withholding Elections** task.
- Click on State/Couny Tax Withholding.
- Enter your desired changes and select the **Certify Changes** button.

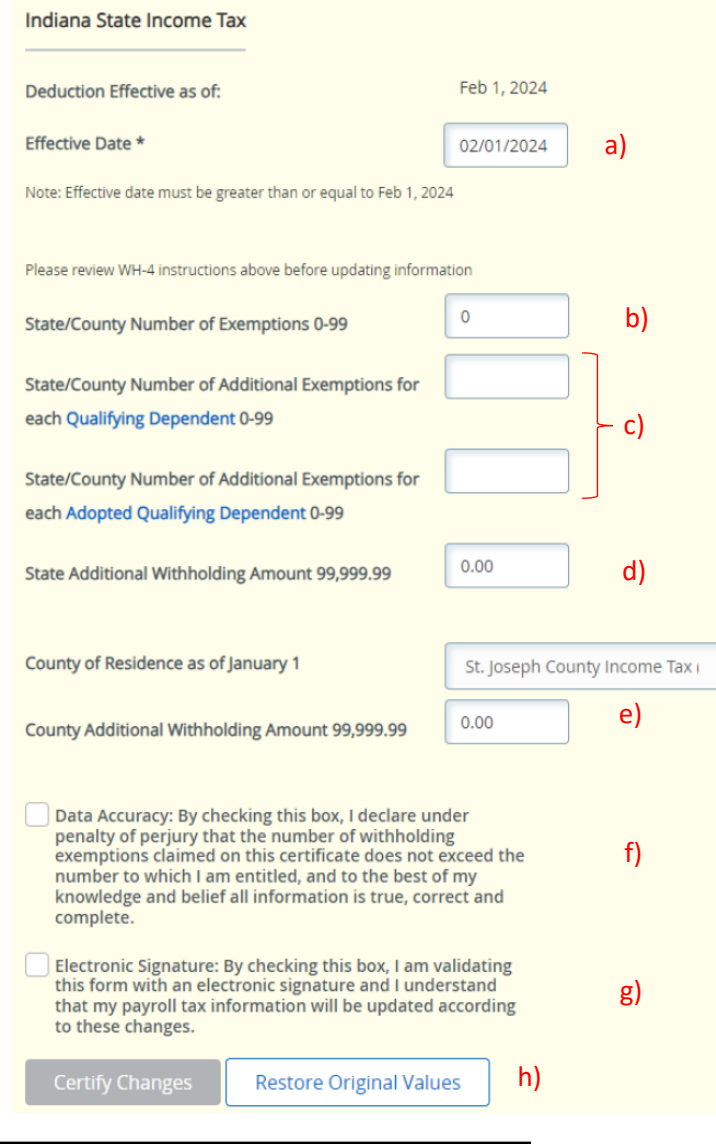

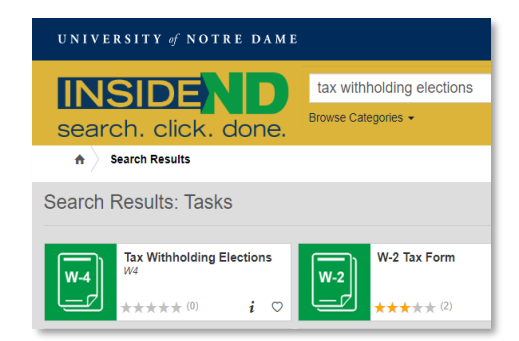

### **Instructions for each letter to the left:**

- a) Enter the requested **Effective Date of Change**. This must be the same or later than the Deduction Effective Date.
- b) Enter the number of **State\County Number of** Exemptions you want to claim.\*
- c) Enter any **Additional Exemptions** for each **Qualifying Dependent** and/or **Adopted Qualifying Dependent**.
- d) If desired, enter an **Additional Withholding** dollar amount you would like withheld for **State** tax **each pay period**.
- e) Select your **County of Residence as of January 1** and, if desired, enter any **Additional Withholding Amount** for **County** tax **each pay period**.
- f) Check this box to confirm your **Data Accuracy**.
- g) Check this box as an **Electronic Signature**.
- h) Click **Certify Changes** to complete.

\* For help determing the number of exemptions you wish to claim, consult your state's withholding form and worksheets: • Indiana residents: consult **Form WH-4** at http://www.in.gov/dor/4100.htm

• Residents of other states: please consult your state's tax office or withhholding form.